## **C2000 SysConfig Demonstration GUI-Based Configuration Tool for C2000 MCUs**

Walkthrough of Initializing and C2000 Configuring Device Using SysConfig

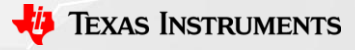

1

### **SysConfig Demo Overview and Objective**

- Import an existing ADC example into Code Composer Studio
	- adc\_ex13\_soc\_oversampling
		- Use EPWM1 to trigger 6 ADC conversions @ 50kHz
			- $-$  adcAResult0 = A0 Conversion
			- $-$  adcAResult1 = A1 Conversion
			- adcAResult2 = Average of 4 x A2 Conversions (Oversampled)
- Use SysConfig tool to easily modify the example project
	- Leverage device hardware to generate analog signals and route them to ADC pins
- Hardware: LAUNCHXL-F280025C

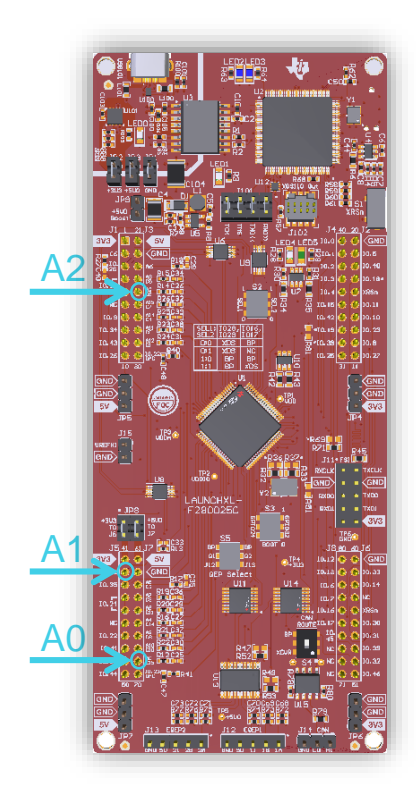

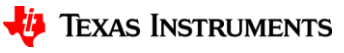

### **LaunchPad Hardware Overview**

- All LaunchPads include some form of a DAC signal
	- Device DAC
	- PWM-DAC
		- Transforms an ePWM signal into a DC voltage using buffer and low-pass RC filter circuitry
- Connect DAC pin to the A0 pin using a jumper wire
	- Drive DAC and allow ADC A0 to sample it

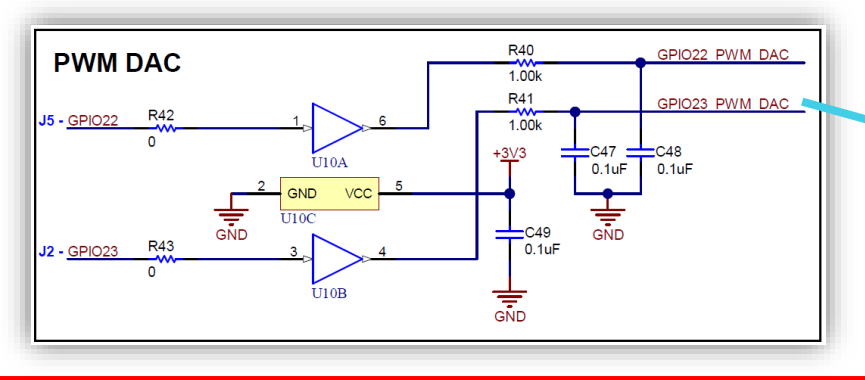

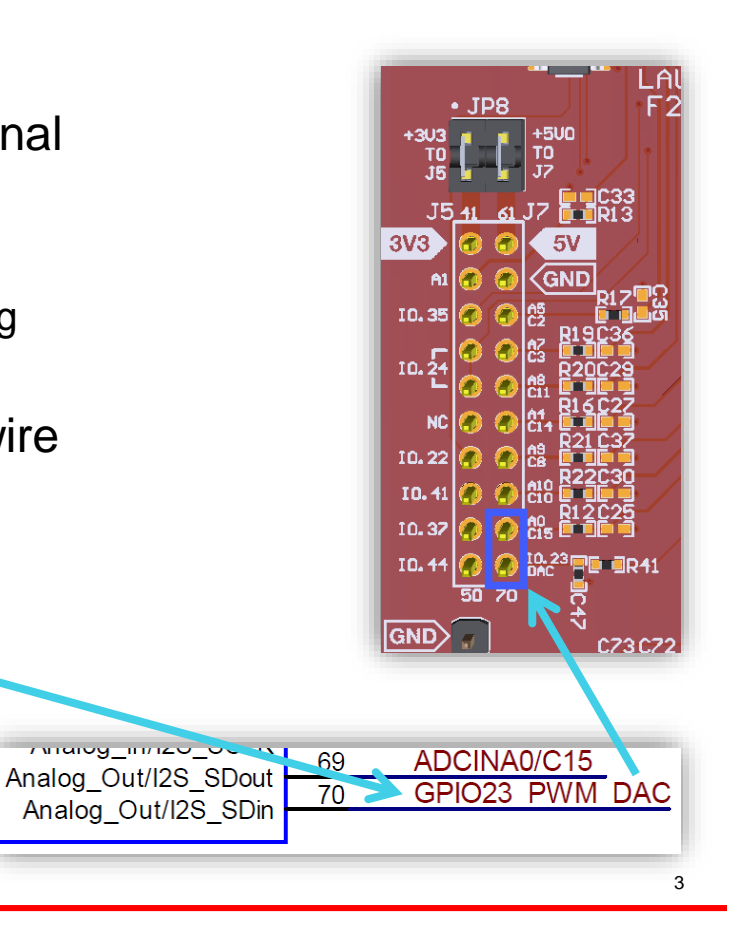

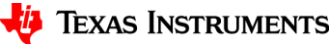

### **Set Active Target Configuration**

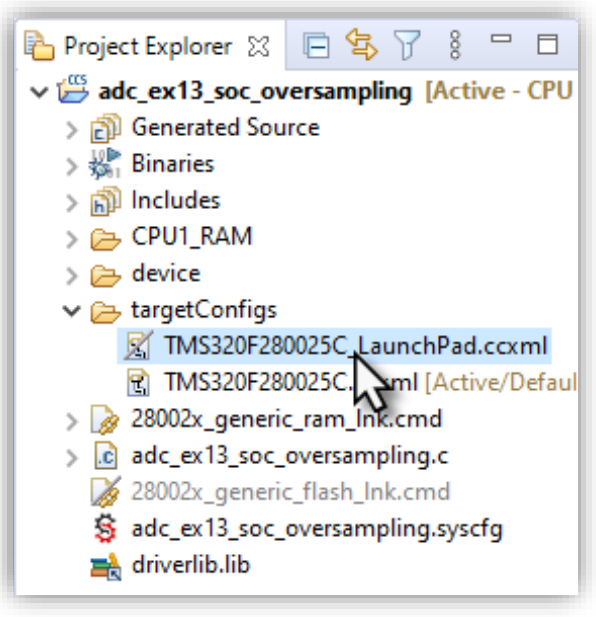

Right click on desired target

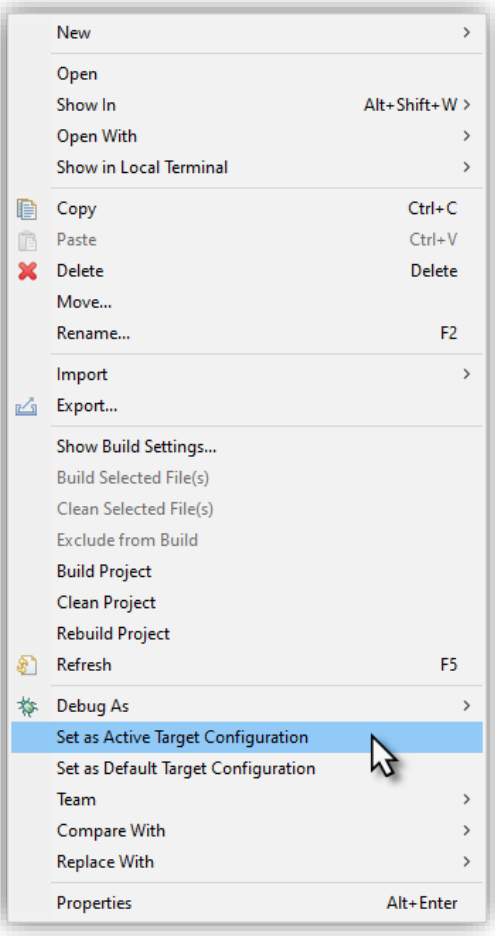

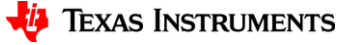

## **Change SOC0 to Channel A0 (1)**

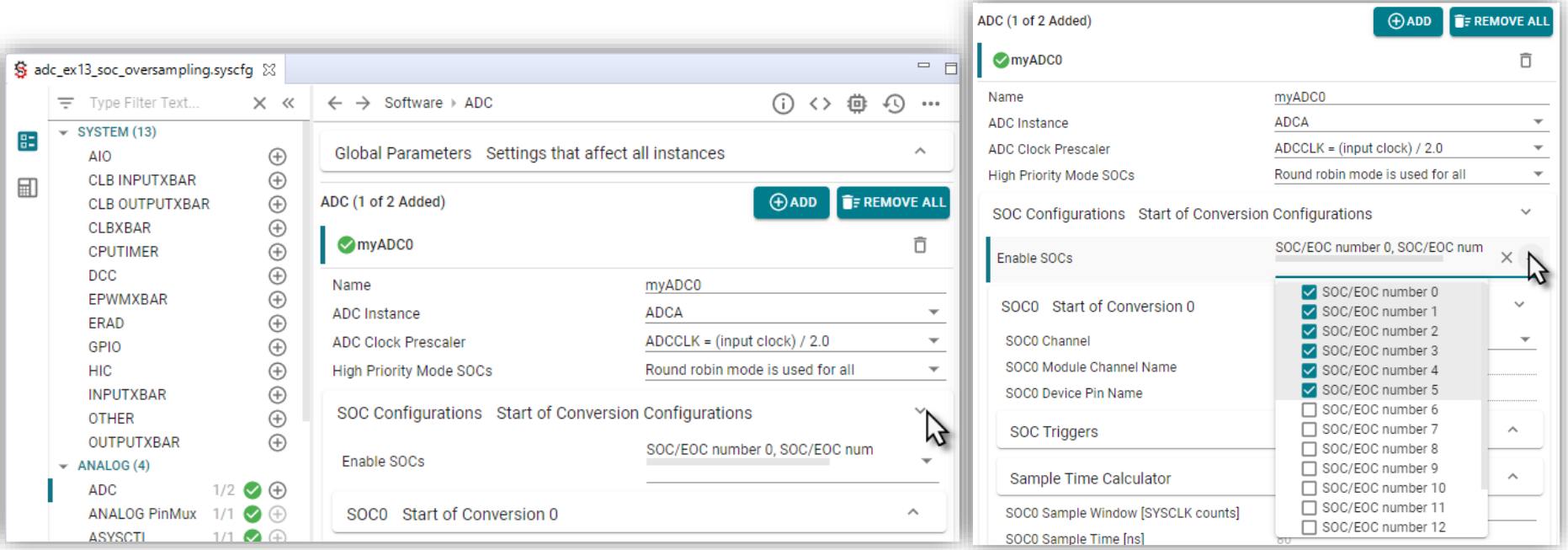

• Expand *SOC Configurations* to confirm the enabled SOCs

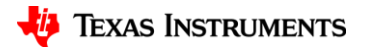

## **Change SOC0 to Channel A0 (2)**

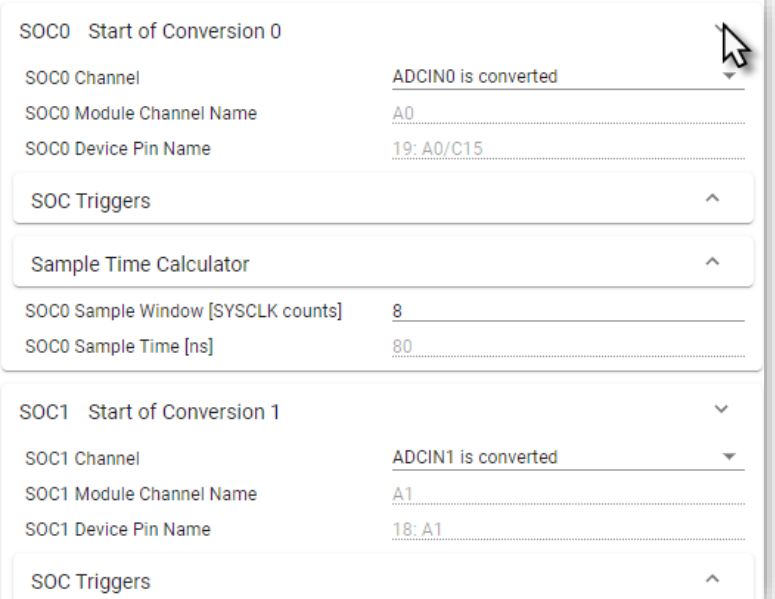

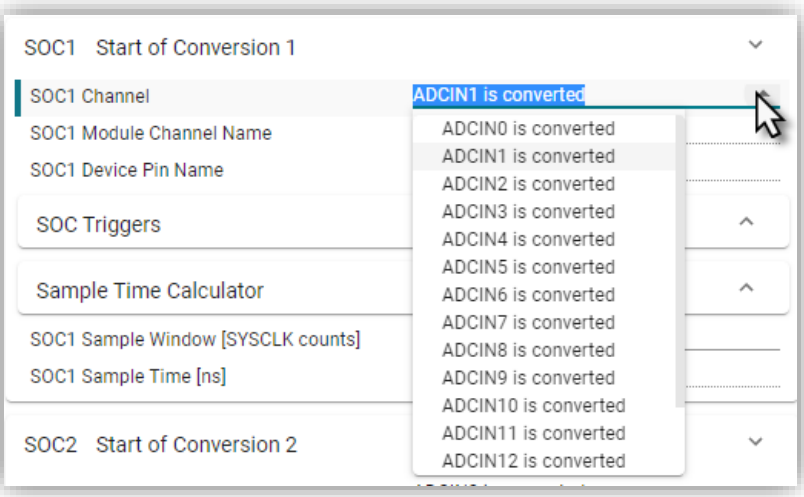

• Expand SOC0 configuration and change the Channel to ADCIN0

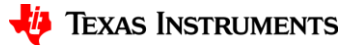

## **Change SOC0 to Channel A0 (3)**

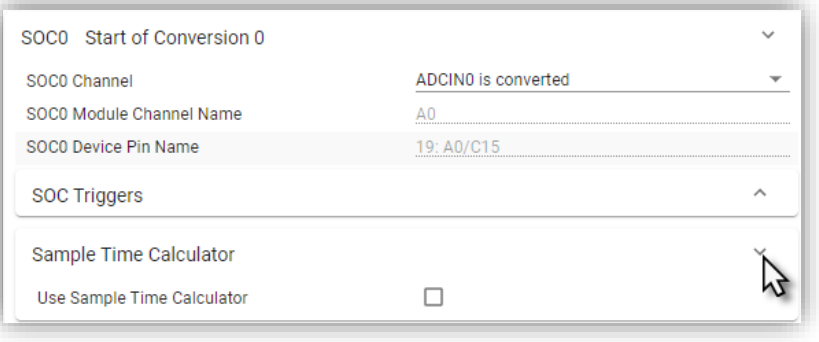

• Expand Sample Time Calculator

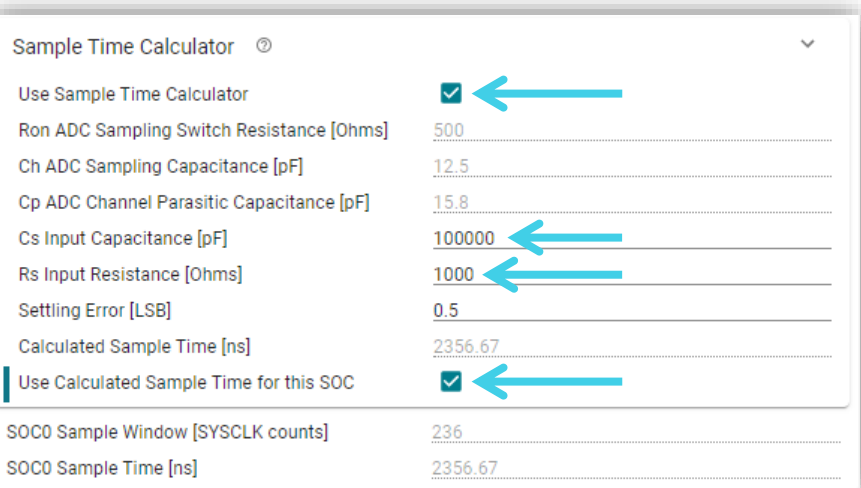

- Check *Use Sample Time Calculator*
- Input  $Cs = 0.1uF$  and  $Rs = 1k\Omega$
- Check *Use Calculated Sample Time for this SOC*

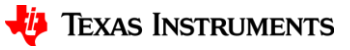

### **Change SOC1-5 to Channel A0**

• Repeat SOC0 steps on SOC1 through SOC5

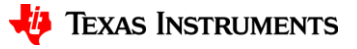

## **Configure MUX for PWM DAC (1)**

• GPIO23 is MUX'd with EPWM4\_B (Pin 65 of 80-pin device on LP)

• Click on 3-dot settings shortcut

• Click on *Preferences & Actions*

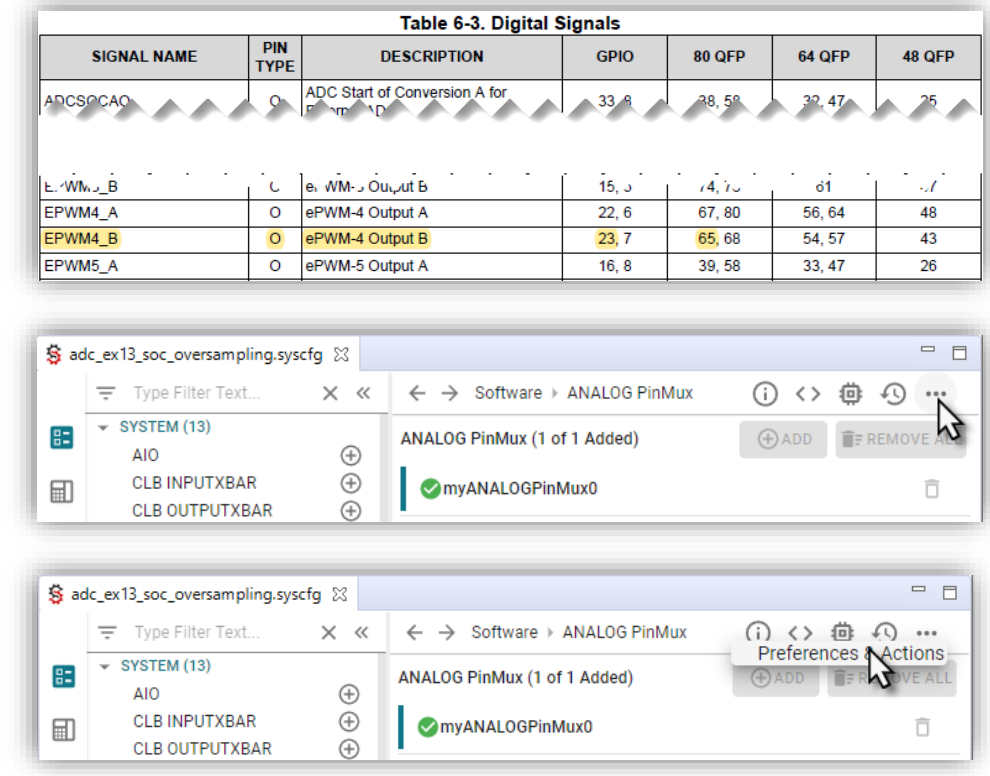

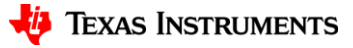

# **Configure MUX for PWM DAC (2)**

- Expand *Device Pin Label* setting
- Check *Device pin name* option
- Close *Preferences & Actions*

#### Configure EPWM PinMux:

- 1. Add an EPWM configuration under Control >> EPWM >> +
- 2. CUSTOM
- 3. EPWM\_B
- 4. EPWM4
- 5. GPIO23/65

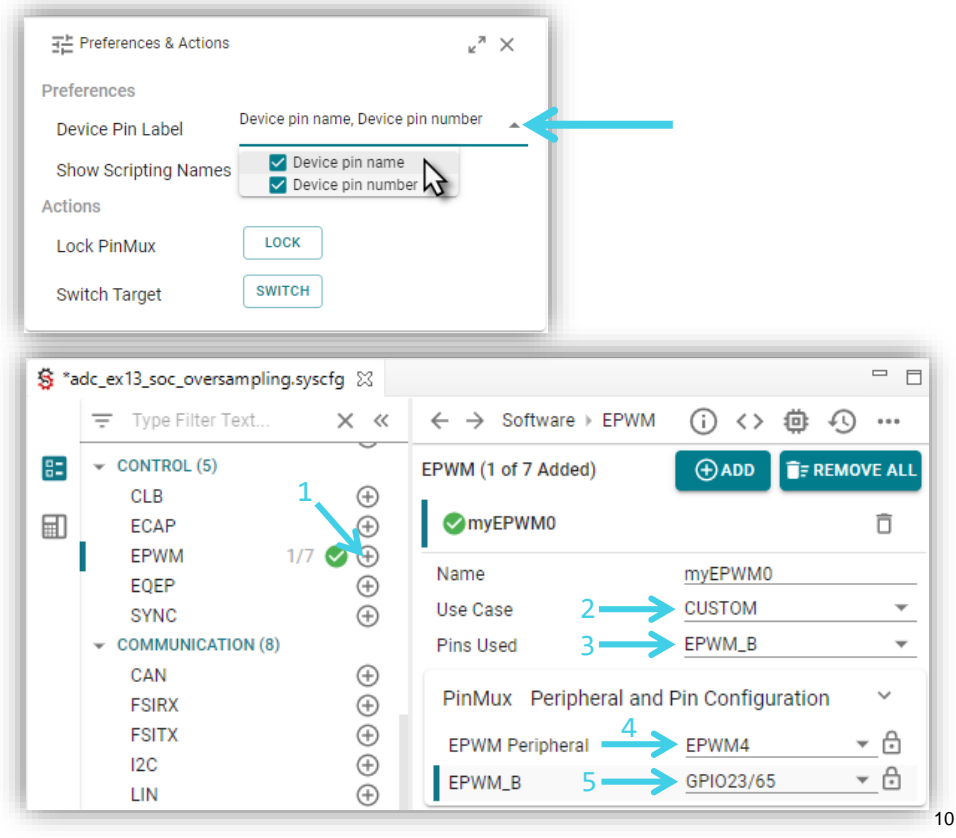

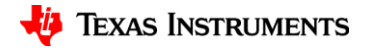

### **Configure Time Base for PWM DAC**

#### Configure EPWM Time Base

- Period of 200
- Change HS Clock Divider to Divide Clock by 1
- Up-Count Mode

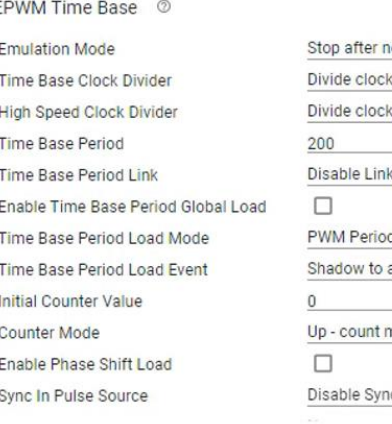

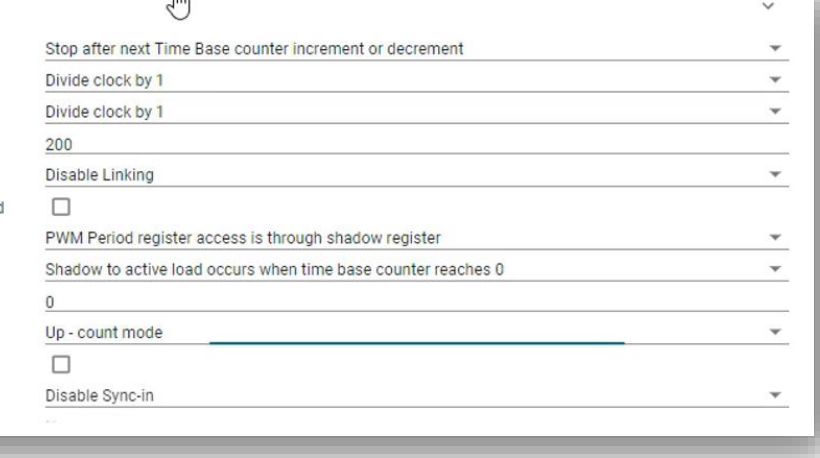

 $n_{-}$ 

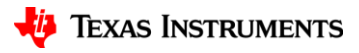

### **Configure Counter Compare for PWM DAC**

#### Configure Counter Compare

– CMPB Value of 100

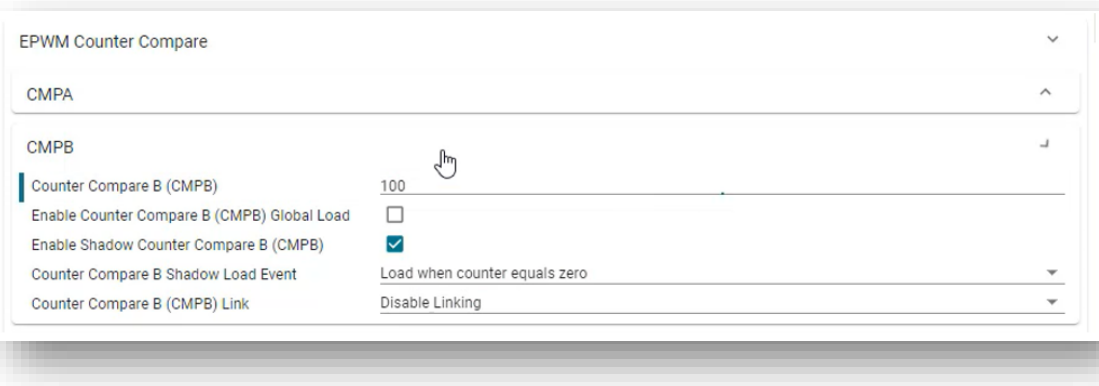

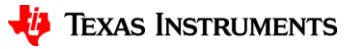

## **Configure Action Qualifier for PWM DAC**

#### Configure Action Qualifier

- Enable ePWMxB Shadow Mode
- Action Events
	- Time Base Equals Zero
		- Trigger Pin High
	- Time Base Up Equals CMPB
		- Trigger Pin Low

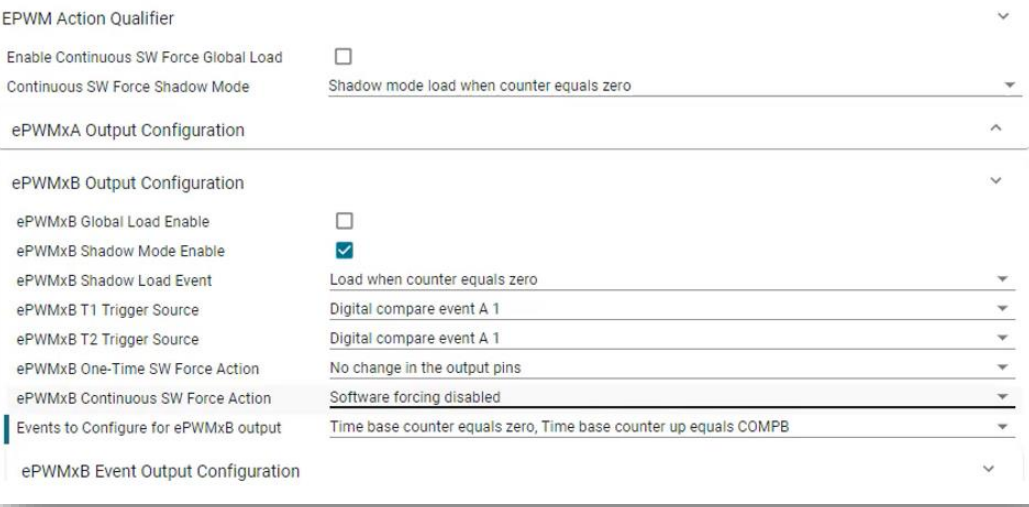

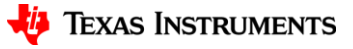

### **Debug Project**

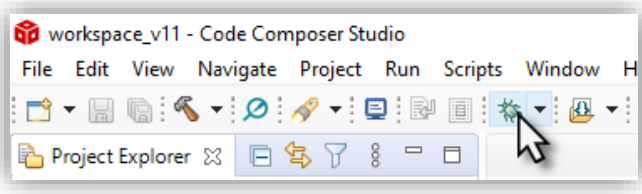

Clicking Debug Icon Will Do the Following:

- Compile and link the active project
- Connect to the target specified in the .ccxml
- Load the generated .out file to the target
- Run to main and halt

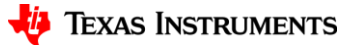

### **Add Variables to Watch Expressions Window**

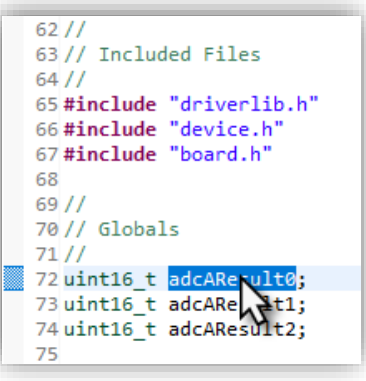

- 1. Select variable
- 2. Right click

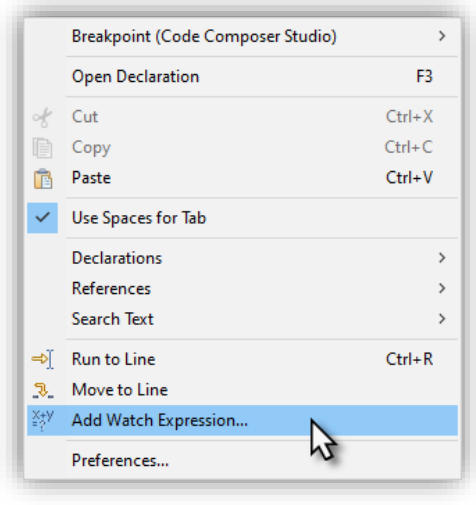

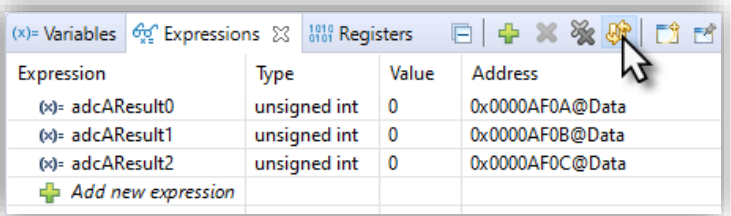

#### Enable Continuous Refresh

## **Helpful SysConfig Resources**

- Test out [SysConfig in the Cloud](https://www.ti.com/tool/SYSCONFIG)
- Download [Standalone SysConfig Tool](https://www.ti.com/tool/SYSCONFIG)
- Learning Material
	- Application Report: [C2000 SysConfig](ti.com/lit/spracx3)
	- SysConfig Training Module and Hands-On Lab in [C2000 Academy](https://dev.ti.com/tirex/global?id=c2000Academy)
	- [Speed Up Development With C2000™ Real-Time MCUs Using SysConfig](https://ti.com/lit/spry341)
	- [C2000 SysConfig Software Guide](https://software-dl.ti.com/C2000/docs/software_guide/c2000_sysconfig.html)

### Check Video Description for Additional Resources

16

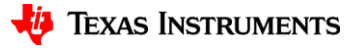